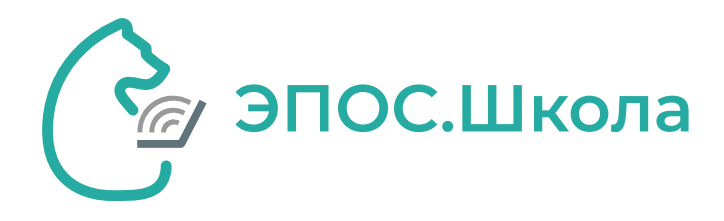

# Формы контроля

**Путь:** Электронный журнал/дневник  $\bullet$ Раздел «Общее образование»

Справочник **«Формы контроля»** содержит информацию о существующих формах контроля, а также предоставляет возможность создавать их. Формы контроля создаются на каждый предмет и на каждый тип оценивания выполненной работы. **Без формы контроля оценку по предмету выставить нельзя.**

Перед началом учебного года необходимо согласовать формы контроля между учителями и составить полный список форм контроля, но не избыточный.

Для работы со справочником выберите в главном системном меню **«Общее образование → Справочники → Формы контроля».**

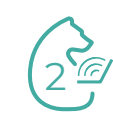

Перед началом учебного года необходимо согласовать формы контроля между учителями и составить полный список форм контроля, но не избыточный.

Содержимое справочника может быть отсортировано при помощи фильтров правого функционального меню **«Уровень образования»** – состоит из следующих профилей:

- **«НОО»** начальное общее образование;
- **«ООО»** основное общее образование;
- **«СОО»** среднее общее образование;
- **«ДО»** дошкольное образование (в данный момент функционал не активен);
- **«СПО»** среднее профессиональное образование (в данный момент функционал не активен).

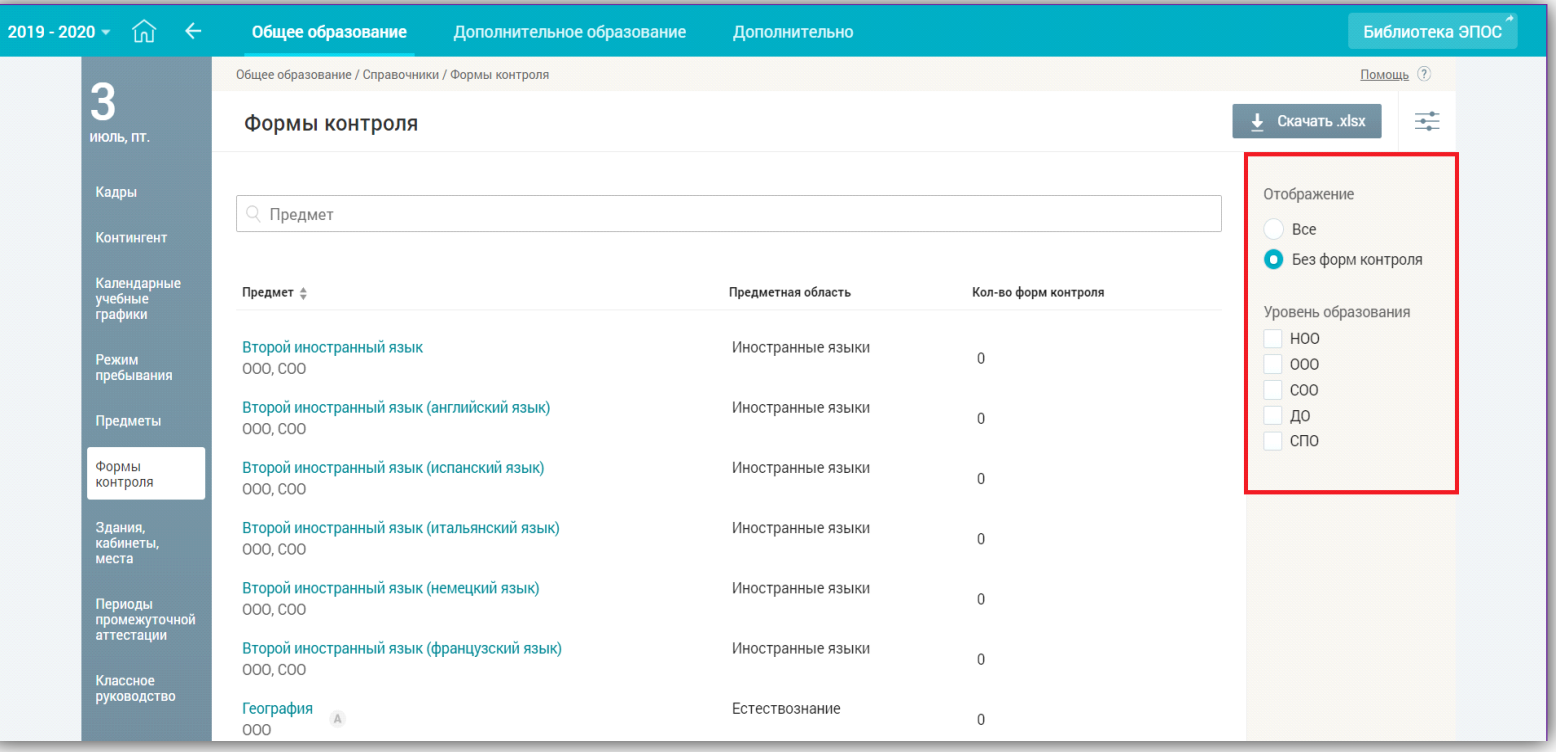

3

#### **Создание формы контроля**

Для создания форм контроля необходимо <sup>в</sup> поисковой строке найти предмет, по которому Вы хотите создать форму контроля, **нажать на него левой кнопкой мыши,** <sup>а</sup> потом на поле + Добавить форму контроля

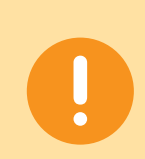

**Важно!** Формы контроля создаются отдельно для каждого уровня образования по каждому предмету.

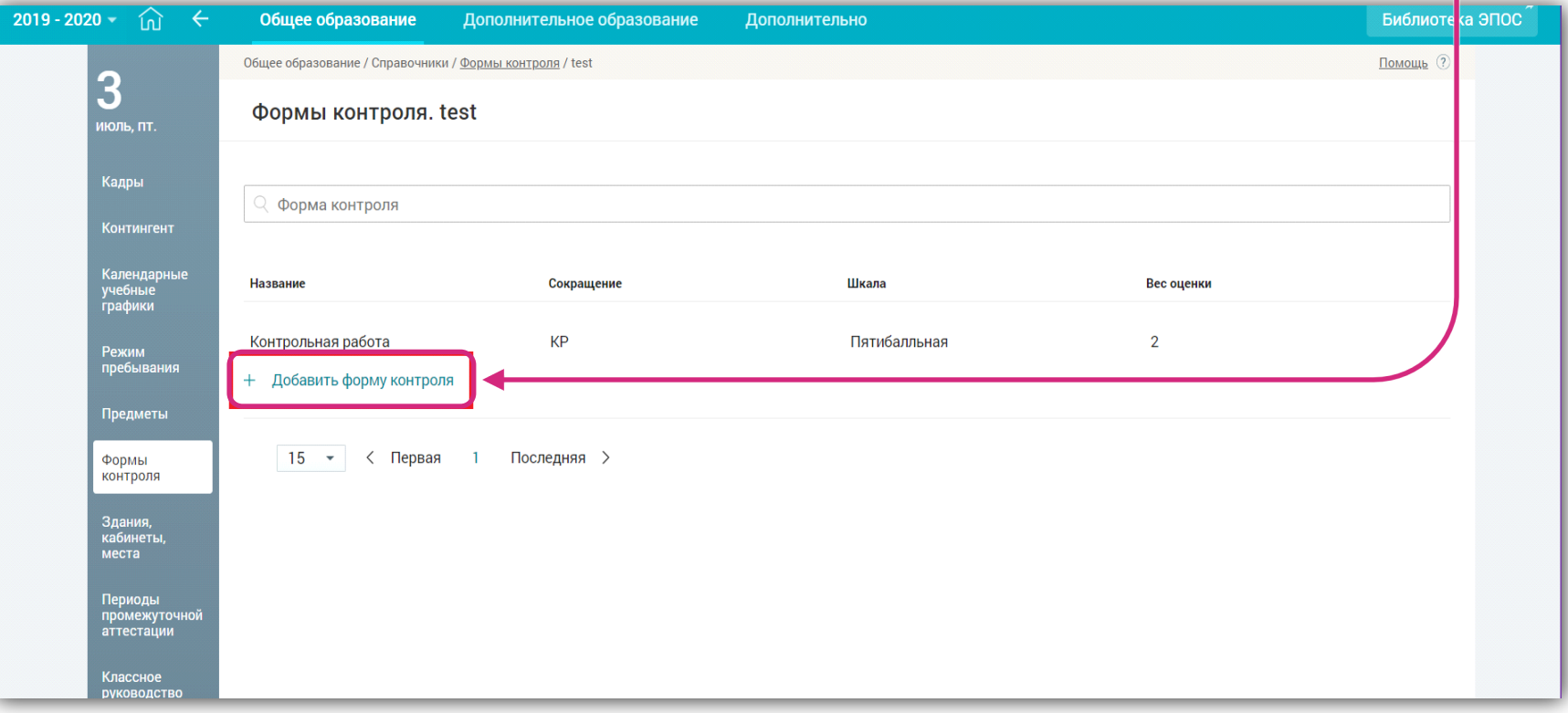

4

## В открывшейся странице заполните все необходимые поля.

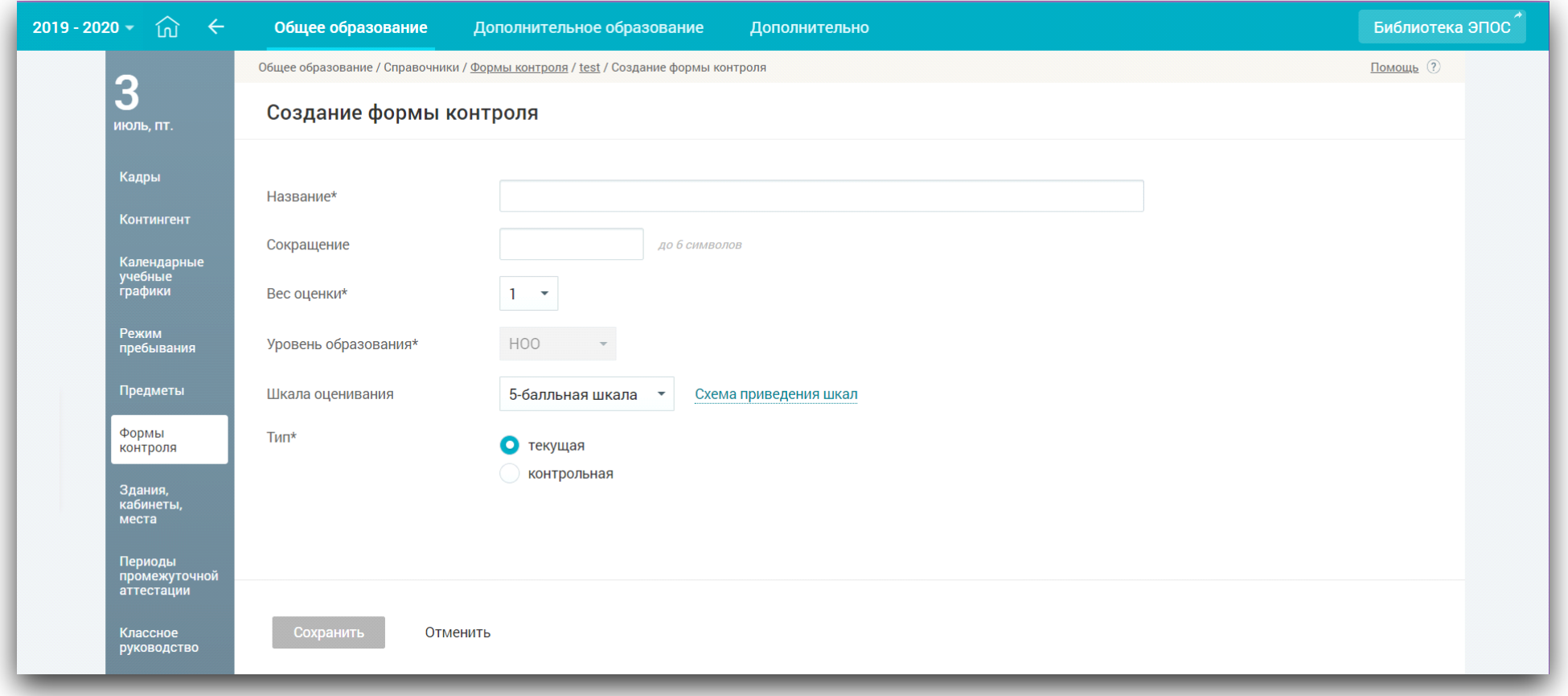

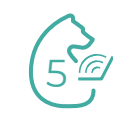

Конструктор создания формы контроля включает следующие поля: **«Название»**, **«Краткое название»**, **«Вес оценки»**, **«Шкала оценивания»** (подробная инструкция по шкалам оценивания представлена в презентации «Шкалы оценивания»):

- **«Критериальная»** это оценивание по ряду критериев, из которых складывается оценка. Критерии отражают достижения учащихся по разным направлениям развития их учебно-познавательной компетентности. Каждое задание в работе оценивается определённым количеством баллов;
- **«ABC-шкала»** оценочная шкала, где качество усвоения знаний выражено буквами, которые равнозначны оценочным критериям «отлично», «хорошо» и т.д.;
- **«100-балльная»;**
- **«10-балльная»;**
- **«5-балльная»;**
- **«Зачет/незачет»;**
- **«N-балльная»** индивидуальный тип шкалы оценивания, принятый в отдельно взятой ОО, где устанавливаются максимальная и минимальная оценки степени освоения учебного материала;

6

### **«Тип контроля»:**

- **«Текущая»;**
- **«Контрольная».**

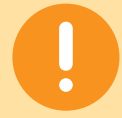

**Важно!** Вес оценки и шкала оценивания устанавливаются локальными нормативными актами ОО.

**!** Оценки, имеющие тип контроля «Контрольная», выделены полужирным шрифтом и подсвечиваются оранжевым цветом в дневниках учащихся.

**!** Оценки, имеющие б**о**льший вес, оказывают б**о**льшее влияние на средневзвешенный балл. При изменении в образовательной организации типов контроля и веса оценки для используемой формы контроля выставленные ранее оценки не изменяются. При смене системы оценивания знаний (5- или 100-балльная шкала и др.) отображение шрифта и весов оценок не изменяются.

**Средневзвешенный балл** – автоматически подсчитываемый в системе аналитический показатель успеваемости учащегося, учитывающий вес (значимость) каждого вида работ, за которые выставлены оценки.

Формула для расчёта средневзвешенного балла:

Средневзвешенный балл = (сумма произведений оценок на их веса) / (сумма весов этих оценок).

#### Пример подсчёта:

«5» и «4» за контрольную, «3» за ответ на уроке. Вес контрольных – 5 баллов, вес ответа на уроке – 1 балл.

Средневзвешенный балл = (5\*5 + 3\*1 + 4\*5) / (5 + 1 + 5) = 4,36

Формула расчёта средневзвешенного балла при условии отсутствия веса оценок соответствует расчёту среднеарифметического.

#### **Редактирование формы контроля**

Редактирование формы контроля может стать необходимым <sup>в</sup> случае изменения веса оценки, изменения шкалы оценивания <sup>и</sup> диапазонов оценивания <sup>в</sup> шкале.

Нажмите иконку **«Редактировать»**, которая появится при наведении курсора на форму контроля.

Откроется описание формы контроля <sup>и</sup> появится возможность редактирования полей.

После внесения необходимых изменений нажмите **«Сохранить»** для их сохранения или **«Отменить»** для удаления изменений.

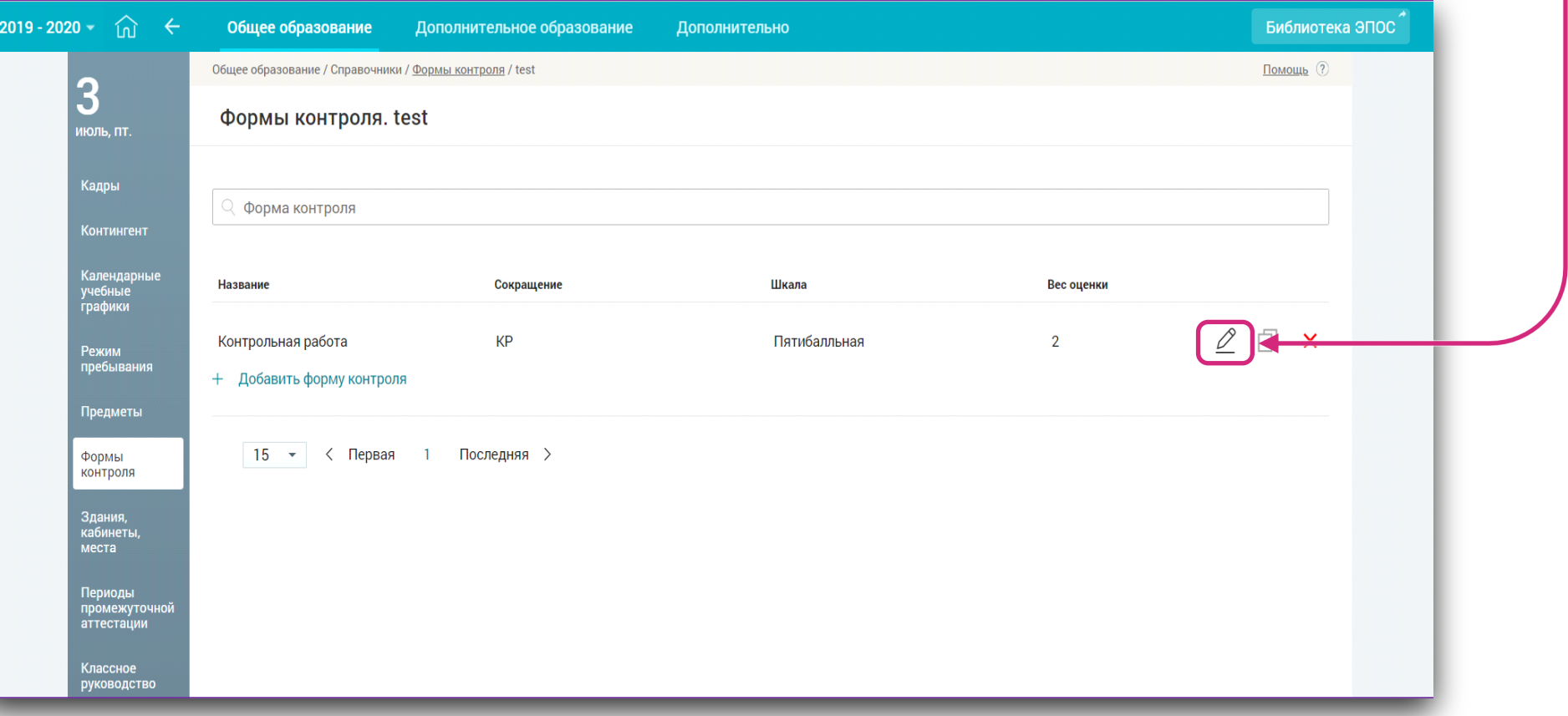

8

#### **Копирование формы контроля**

Копирование применяется <sup>в</sup> случае, если форма контроля будет использоваться <sup>в</sup> нескольких предметах <sup>в</sup> рамках одного уровня образования.

Нажмите иконку **«Копировать»**. Которая появится при наведении курсора на форму контроля.

В открывшемся диалоговом окне **«Копирование формы контроля»** выберите уровень образования <sup>и</sup> предмет из выпадающего списка. При необходимости можете изменить название <sup>и</sup> краткое название формы контроля

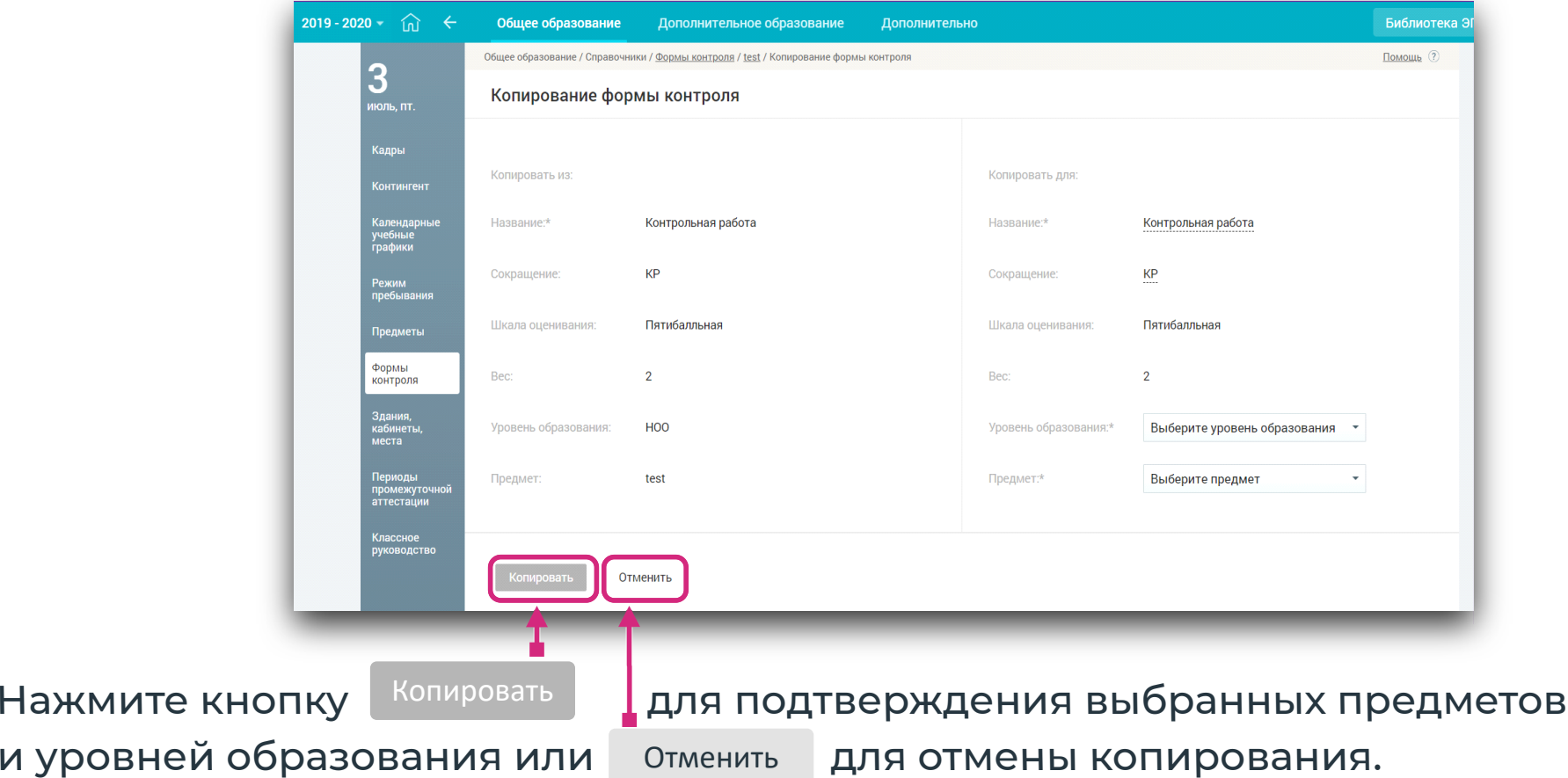

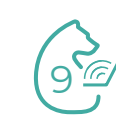

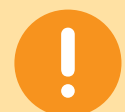

**Важно!** В зависимости от предмета, для одной и той же формы контроля могут быть использованы разные весовые коэффициенты и шкалы оценивания. Так, при использовании шкал оценивания следует обратить внимание на схему приведения к 5-балльной и 100-балльной шкалам по умолчанию. Она может не совпадать с положением, принятым в образовательной организации. Схема приведения может быть изменена для каждой формы контроля в индивидуальном порядке.

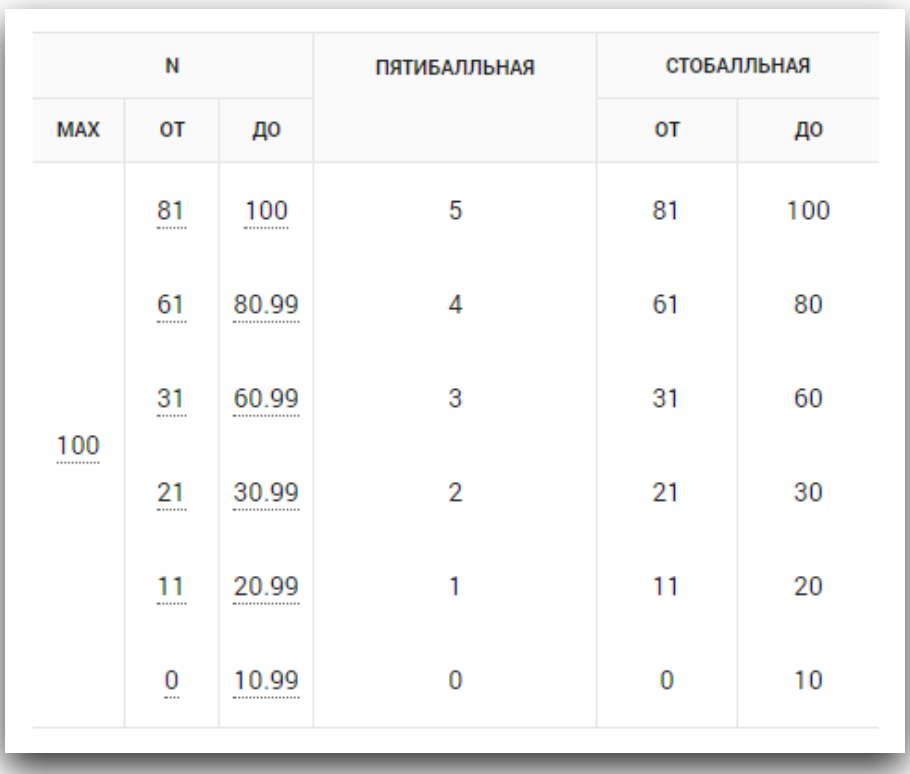

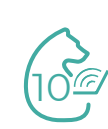

#### **Удаление формы контроля**

**Важно!** Удаление формы контроля, по которой уже имеются выставленные оценки, невозможно.

Нажмите иконку **«Удалить»** в правой колонке таблицы справочника.

В открывшемся диалоговом окне подтвердите удаление формы контроля или отмените удаление.

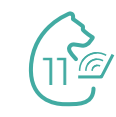

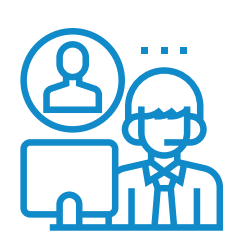

#### **При возникновении затруднений Вы можете:**

• обратиться к «**Помощнику**» на каждой странице Системы ; Помощник

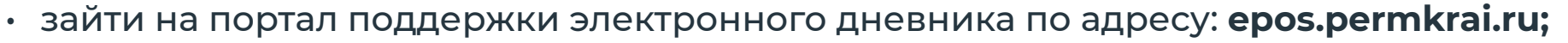

• написать в службу технической поддержки. Для этого следует воспользоваться **формой обратной связи.**

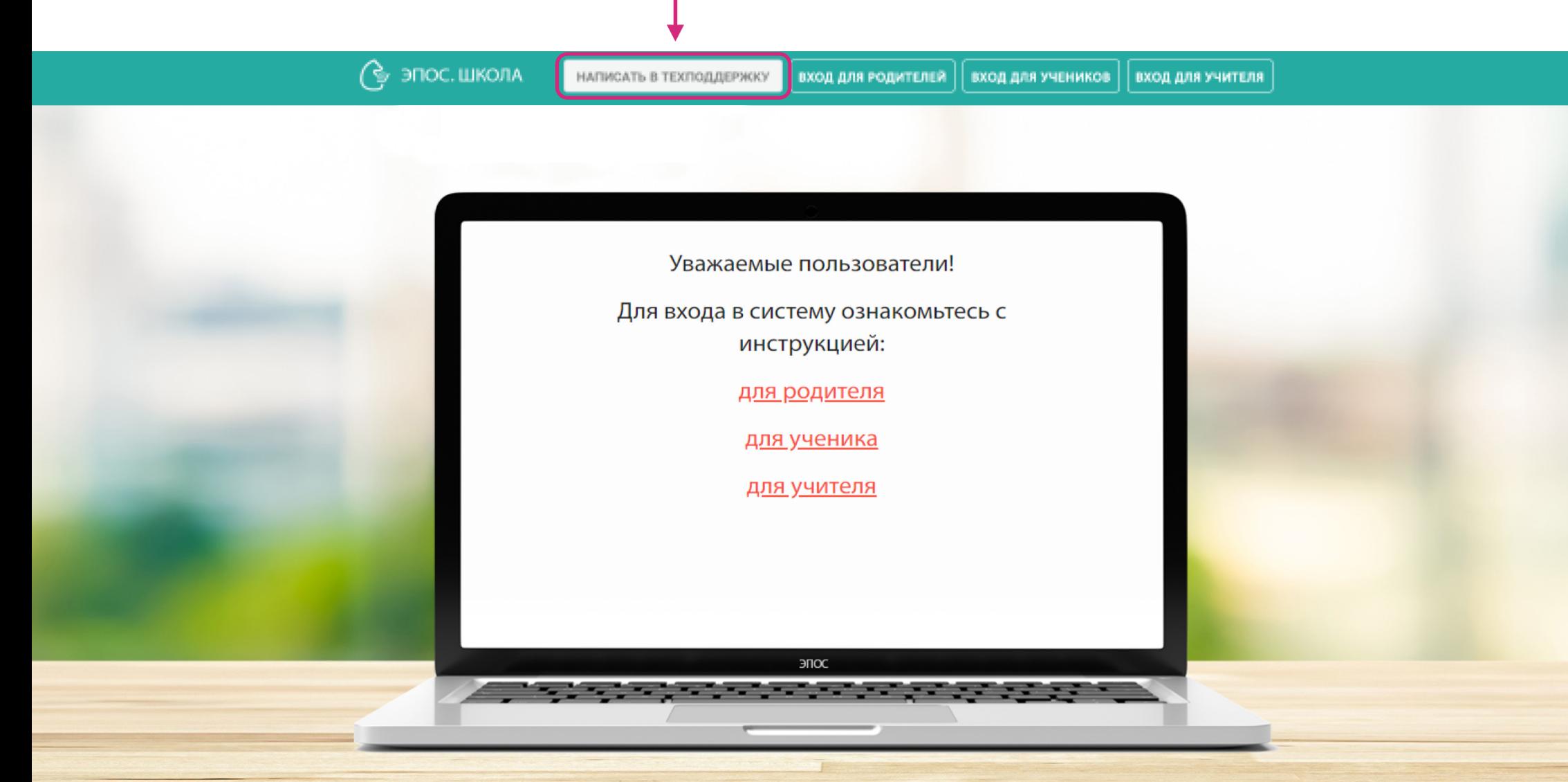